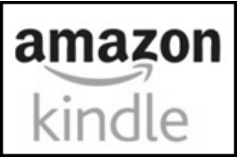

# **Amazon Kindle Devices**

**To read eBooks from Kentucky Libraries Unbound**

#### **Supported Devices:**

- **All Kindle Models\***
- **The Kindle App**

*\*Note that Kindle Fire users can use the Overdrive App to access both eBooks and eAudiobooks*

Help & Troubleshooting for specific devices can be found at: help.overdrive.com

## **What you will need to get started:**

- BCPL Library Card
- Amazon Login information for the account linked with your Kindle
- Computer/tablet with internet access

#### **Getting eBooks:**

- **1. Go to <https://www.bcpl.org/digital/>** and choose Kentucky Libraries Unbound **or Go directly to<https://kyunbound.overdrive.com/>**
- **2. Log into Kentucky Libraries Unbound** for access to the complete collection
	- **A.** Tap the **Sign in** button in the "My Account" Menu
	- **B.** Select **Boone County Public Library** from the list
	- **C.** Enter your library card number (no spaces)
	- **D.** Tap "Sign in"
- **3. Find a Book** by using:
	- **A. Scroll through the curated collections on the homepage** including the "Just Added" collection that has the most recently purchased titles in KLU
	- **B. Use the Search** to look for a specific title, author, or subject. Once in search, you can tap **Advanced search** to limit your results by format, audience, availability, and more
	- **C. Select the "Kindle Books" tab** to only see titles available in Kindle Format

## **4. Borrowing your book and sending it to your Kindle:**

**A. Click Borrow** on the title that you want

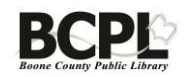

**B. On the Borrowing Pop Up,** choose how long you want to have the item from the dropdown menu and Click the **Borrow** Button

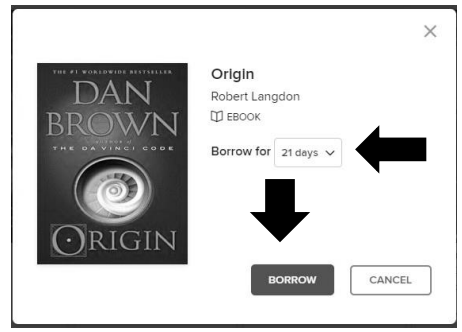

**C. Click on the "Read now with Kindle" Button**

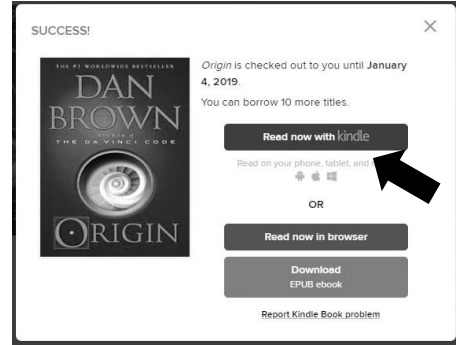

**D. Log into your amazon account on the Landing page, choose what kindle device you want to read the book with, and then click "Get Library Book"**

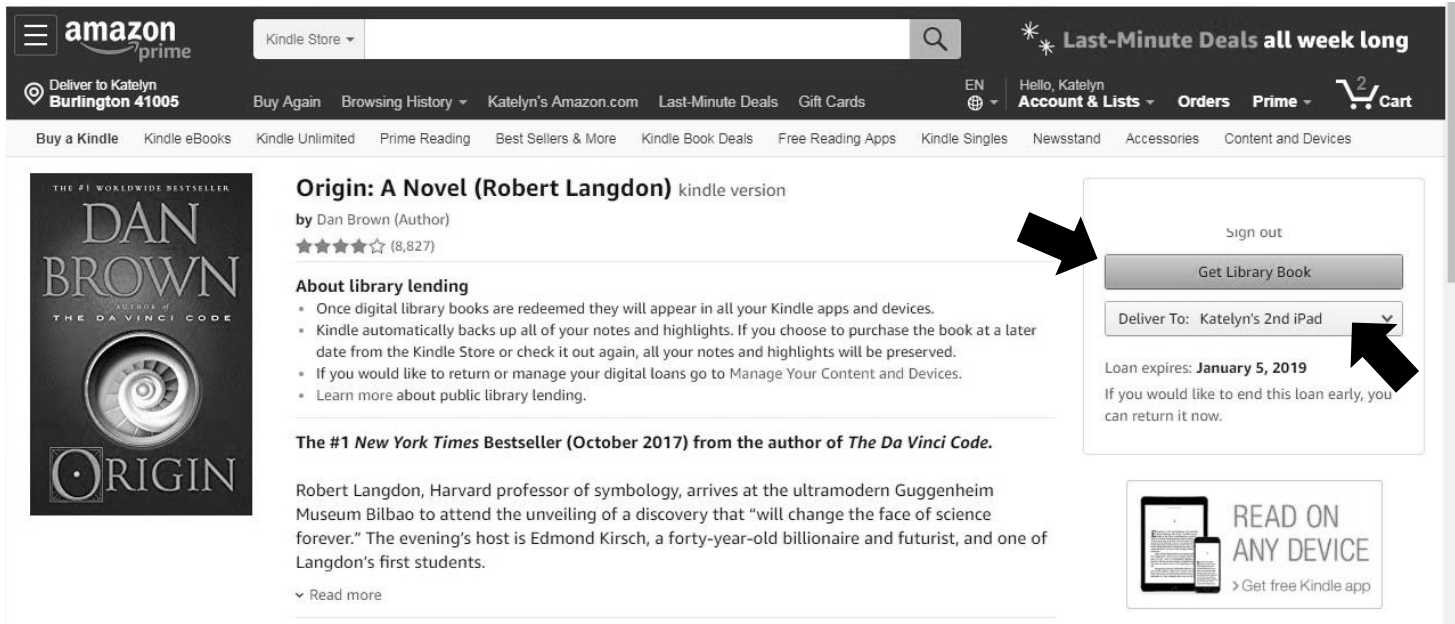

**E. With your Kindle connected to Wifi, Sync it to download the book from the cloud** then read it just like you would a Kindle book you purchased

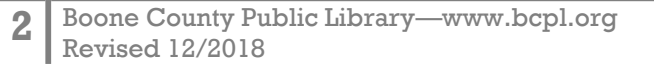

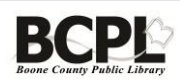